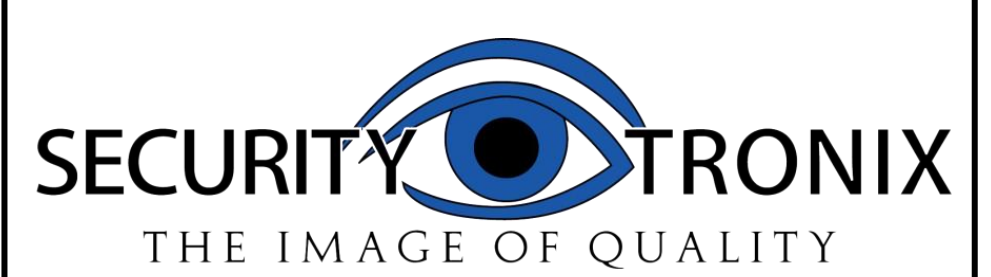

**Professional Digital Video Recorders**

# **P2P Remote Connection**

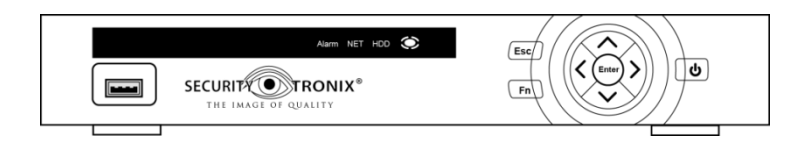

# QUICK START GUIDE

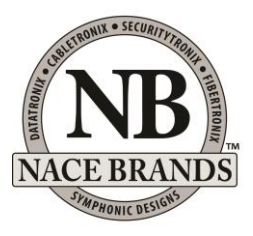

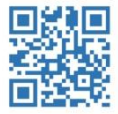

[www.nacebrands.com](http://www.nacebrands.com/) www.securitytronix.com

Thank you for your purchase of a SecurityTronix Digital Video Recorder. This Quick Start Guide will help you remotely connect to your CVR/NVR in a few easy steps. For more in-depth information on your CVR/NVR's functions, the full manual is available in PDF format at:

#### **http://www.securitytronix.com/products**

#### **Introduction**

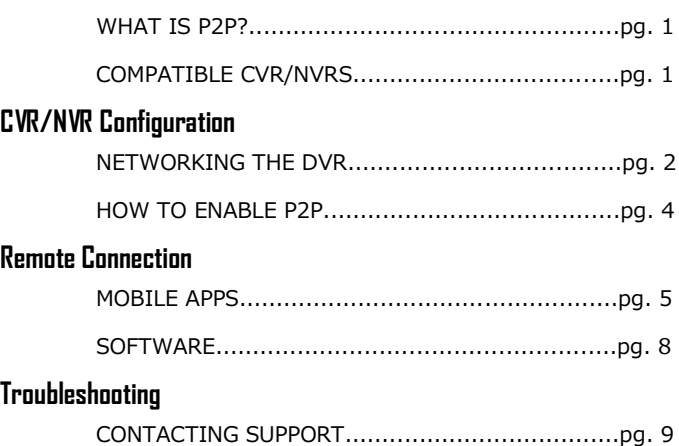

## **Introduction WHAT IS P2P?**

P2P, or Peer to Peer, technology elimates the need to forward ports inside of your router and makes connecting to your CVR/NVR as easy as scanning a QR Code on your mobile device. As long as your CVR/NVR is connected to the internet, it can be accessed from anywhere in the world using a mobile device or CMS software.

In traditional DVR systems, you need to forward ports and set up a DDNS account but this is not nessesary any more. When you enable P2P on your DVR, it connects to a centralized server and registers it's IP address in a reverse DVR-to-server style connection. Your mobile device or software then connects to the same centralized server and connects to your DVR directly so you can view and playback video.

#### **COMPATIBLE CVR/NVRS**

This Quick Start Guide is for use with the following SecurityTronix part numbers: ST-HD-CVR4/8/16CH ST-HD-CVR4/8/16CH-V2 ST-NVR4/8/16CH-EZ ST-NVR4/8/16/32CH-I ST-NVR4/8CH-F

## **CVR/NVR Configuration**

#### **NETWORKING THE CVR/NVR**

In order for P2P to work, you need to make sure the CVR/NVR is connected to your network and eventually connected to an internet connection. (CVR/NVR directly connected to your Modem/Router or CVR/NVR connected to a switch/router which is then connected to your modem). You can automatically get an assigned IP address from your router by following the steps below:

From the **MAIN MENU**, select **NETWORK** in the **SETTING** section, then select **TCP/IP** on the left side of the window:

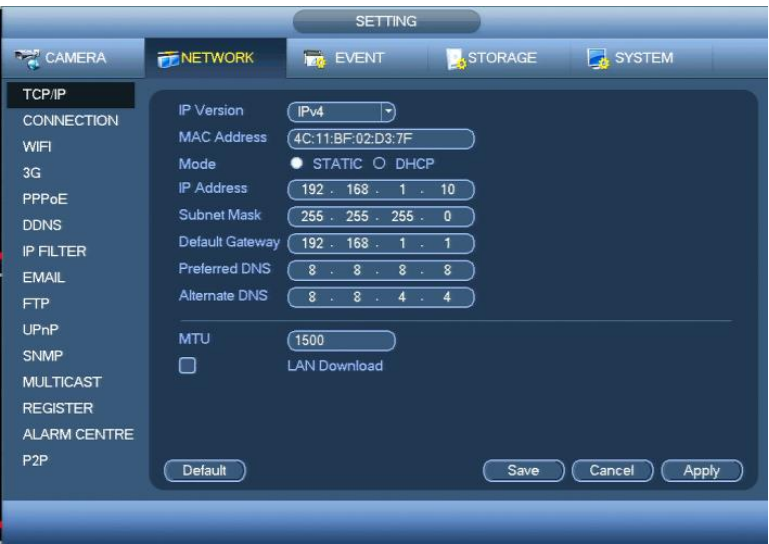

If the local network is DHCP-enabled, select **DHCP** in the **MODE** row, then click **APPLY** and then **SAVE** at the bottom right of the screen. Next, reboot the CVR/NVR.

Once the CVR/NVR has rebooted, navigate back to the **NETWORK MENU**, then change **MODE** to **STATIC** to prevent accidental

readdressing of the CVR/NVR. When finished, click **APPLY** and then **SAVE** to return to the **MAIN MENU**.

If the local network uses static addressing instead of DHCP, contact the network administrator for IP addressing information, then enter the provided information in the **NETWORK MENU** using the mouse and on-screen input keyboard.

### **HOW TO ENABLE P2P**

Once you have your CVR/NVR connected to your network, you can start the P2P connection process.

From the **MAIN MENU**, select **NETWORK** in the **SETTING or SETUP** section (depending on your model), then select **P2P** on the bottom left side of the window:

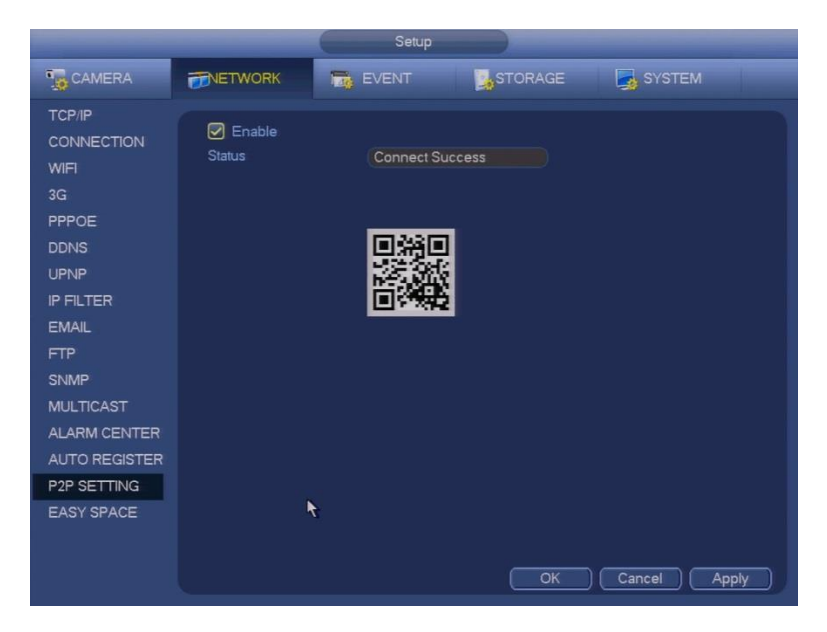

Make sure the box next to **ENABLE** is checked. If you have a good connection to the internet, the **STATUS** will show "Connect Success."

If the **STATUS** shows "Disconnected", try restarting your CVR/NVR after you click the **ENABLE** checkbox. If you are still disconnected after restarting, please check to make sure your network is connected to the internet and check that you have a good network cable from the CVR/NVR to your switch/router.

## **Remote Connection**

### **MOBILE APPS**

There are two different mobile apps, depending on whether you are using an Android Device or an iPhone. For Android devices, use **gDMSS Lite**. For iPhones, use **iDMSS Lite**:

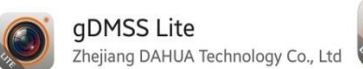

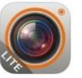

**DMSS** 

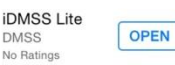

Once you have installed the DMSS Lite app, open it and you will see the **Live Preview** screen below:

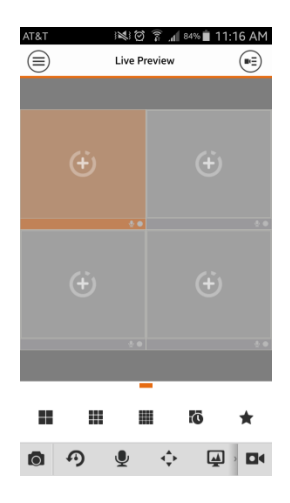

To add your CVR/NVR, you need to go to our **Device Manager.** Click on

the  $\left(\equiv\right)$  icon at the top left of the app and select **Device Manager.** 

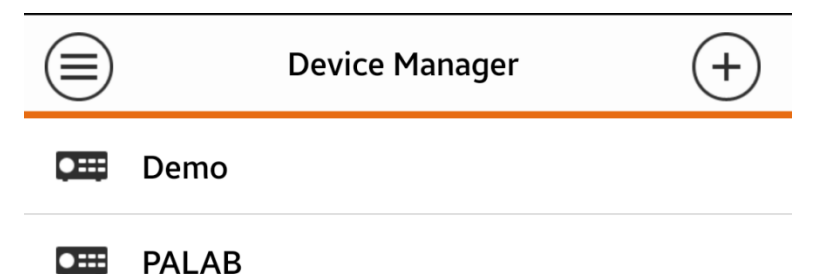

Click on the **+** icon at the top right of the screen to Add a new device and you will see the screen below:

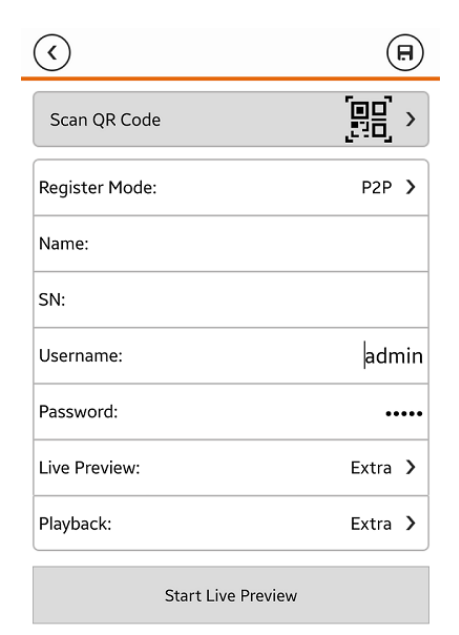

You now have two options to connect to your CVR/NVR: You can scan the **QR CODE** by pressing the **SCAN QR CODE** button on the app and scan the code found on your CVR/NVR under **NETWORK -> P2P** (see image on pg. 4) or you can input the CVR/NVR's **SERIAL NUMBER (SN)**  found under **INFO -> VERSION**. (See image below)

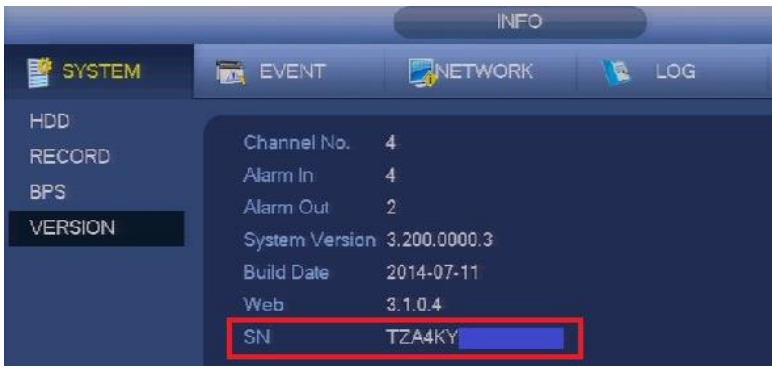

Once you have entered your CVR/NVR's SN or scanned the QR Code, you may enter a **Name** for your device. This can be named whatever you choose. The default username & password is **admin/admin.**

Once you have entered all of the information, you need to **SAVE** the device info for future connections. Click on the  $\overline{F}$  icon at the top right of the app to save the device in your device manager.

After the device has been saved, go back to the **Live Preview** screen and click on the  $\left(\mathbb{H}\right)$  icon at the top right of the app to enter the **Device List** menu. Select the **check box** next to your newly created device name and then click on **Start Live Preview** at the bottom of the app.

At this point, you should see your live video streams. If you cannot connect to your cameras, please see **Troubleshooting** on pg. 9.

### **SOFTWARE**

Once you have installed the **SmartPSS** software, you can make your P2P connection to your CVR/NVR. From the **HOME PAGE** of SmartPSS, go to the tab labeled **DEVICES.** Click on the **MANUAL ADD** button at the bottom of the page and you will see the screen below:

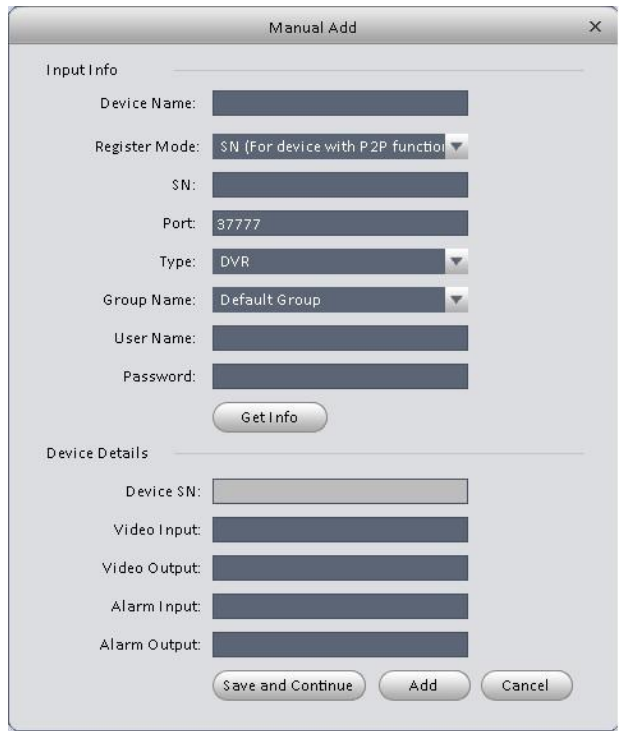

The **REGISTER MODE** needs to be set to **SN (FOR DEVICE WITH P2P).**  The **DEVICE NAME** can be whatever you'd like to use. Just input the CVR/NVR's **SN** (see the image on pg. 7). Finally, enter your **USERNAME and PASSWORD. (Default is admin/admin).**

Once you have everything filled out the **INPUT INFO** section, click on **ADD.**

From the SmartPSS **HOMEPAGE**, click on the **LIVEVIEW** button:

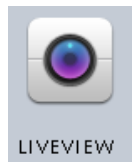

Once you are at the **LIVEVIEW** tab, you will see a **DEVICE LIST** on the right hand side. Select the **DEFAULT GROUP** and you should see your newly added Device. Right click on your device's name and then click **MAIN STREAM** to connect to the highest quality video or **SUB STREAM** to connect to the lower quality video.

At this point, you should see your live video streams. If you cannot connect to your cameras, please see **Troubleshooting** below.

## **Troubleshooting**

For further assistance and troubleshooting, please contact SecurityTronix tech support at:

**(610) 429-1821**, press **3** for Tech Support, then press **2** for CCTV.